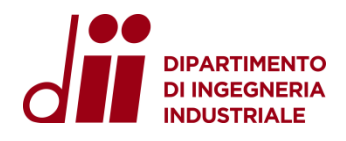

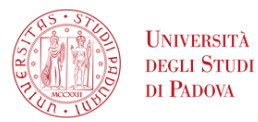

**DIPARTIMENTO DI INGEGNERIA INDUSTRIALE SETTORE SERVIZI INFORMATICI**

# **Configurazione VPN-DII**

Aprile 2024 - versione 1.3

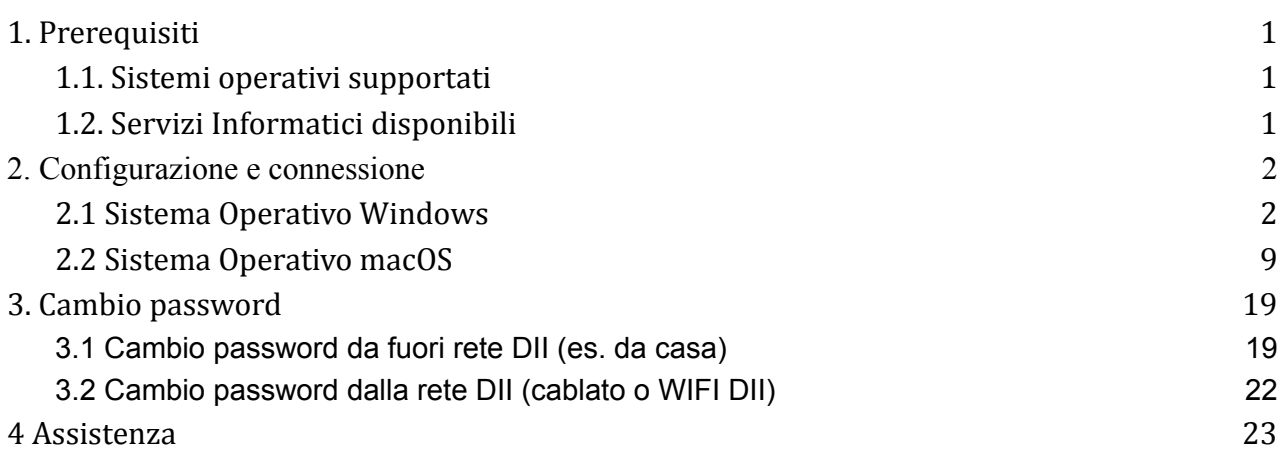

## <span id="page-0-0"></span>**1. Prerequisiti**

Il sistema operativo e tutte le componenti software (driver/antivirus) del proprio dispositivo devono essere aggiornate.

#### <span id="page-0-1"></span>**1.1. Sistemi operativi supportati**

- Windows 11, Windows 10 (non versioni precedenti)
- macOS 13, macOS 12 (non versioni precedenti)
- $\bullet$  Linux<sup>1</sup>

Si ricorda che il Settore Servizi Informatici non fornisce assistenza su pc e dispositivi personali, ma solo su quelli Dipartimentali.

#### <span id="page-0-2"></span>**1.2. Servizi Informatici disponibili**

<sup>1</sup> E' possibile installare una versione per linux dal sito [ufficiale](https://www.fortinet.com/support/product-downloads#vpn) usando [Remmina](https://remmina.org/) come client RDP

Una volta effettuata la connessione alla VPN, saranno disponibili tutti i servizi informatici offerti dal Dipartimento:

- 1. Accesso diretto tramite Connessione Desktop remoto/SSH alle proprie workstation da calcolo (Windows/Linux)
- 2. Accesso alla cartelle condivise (Scanner, Gruppi, Aree)
- 3. Accesso a tutte le licenze software di rete

### **NOTA BENE.**

**La VPN non deve essere utilizzata per il trasferimento file, per questo tipo di servizio si rimanda all'uso di filesender o storage in Cloud (es. WeTransfer, Filesender Garr, Dropbox, Gdrive, ecc.).**

### <span id="page-1-0"></span>**2. Configurazione e connessione**

- <span id="page-1-1"></span>2.1 Sistema Operativo Windows
- 2.1.1 Configurazione

#### **Attenzione.**

#### **I passi da 1 a 4 della configurazione vanno effettuati solo la prima volta.**

Passo 1. Aprire un browser a piacere e collegarsi alla pagina web: <https://vpn.dii.unipd.it>, inserire le credenziali fornite tramite mail (il mittente risulta essere noreply@accessi.dii.unipd.it)

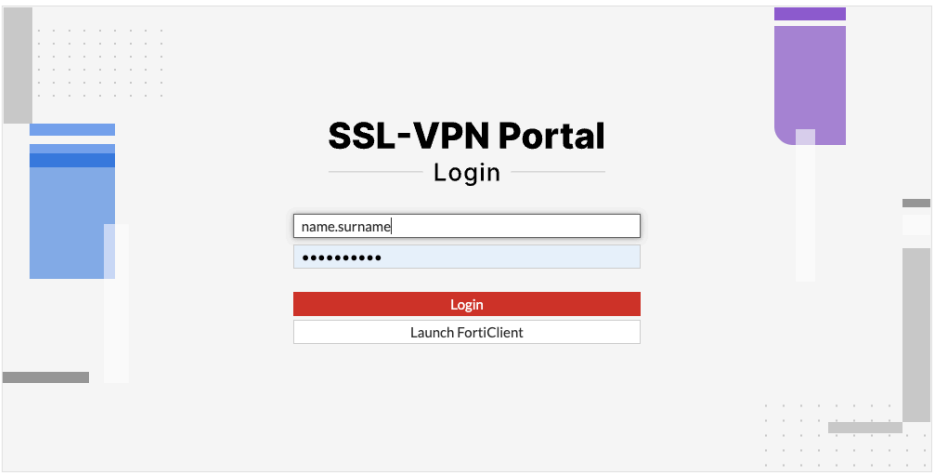

Passo 2 Una volta effettuato il login nella pagina web che compare successivamente cliccare sul pulsante "Download FortiClient" e selezionare la versione per Windows e procedere con l'installazione al termine del download.

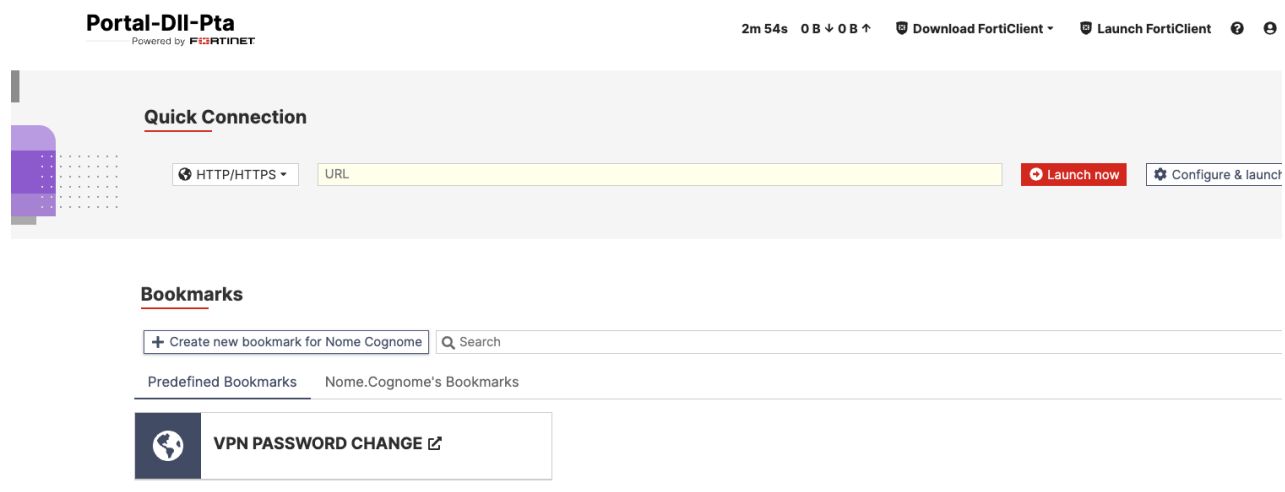

#### Passo 3 Avviare il programma "FortiClient VPN" e procedere con la configurazione:

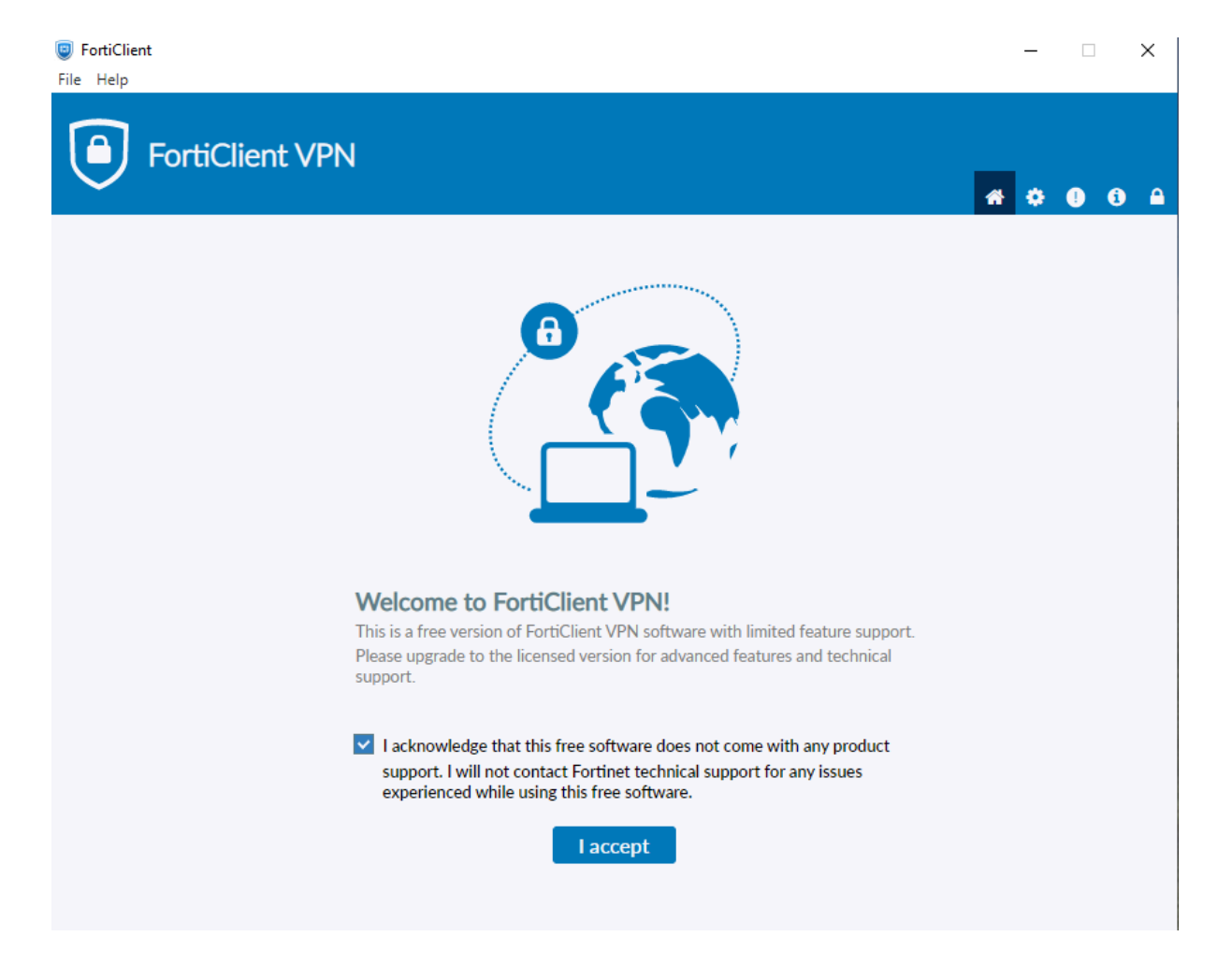

cliccare su: "I accept"

### Passo 4 Configure VPN

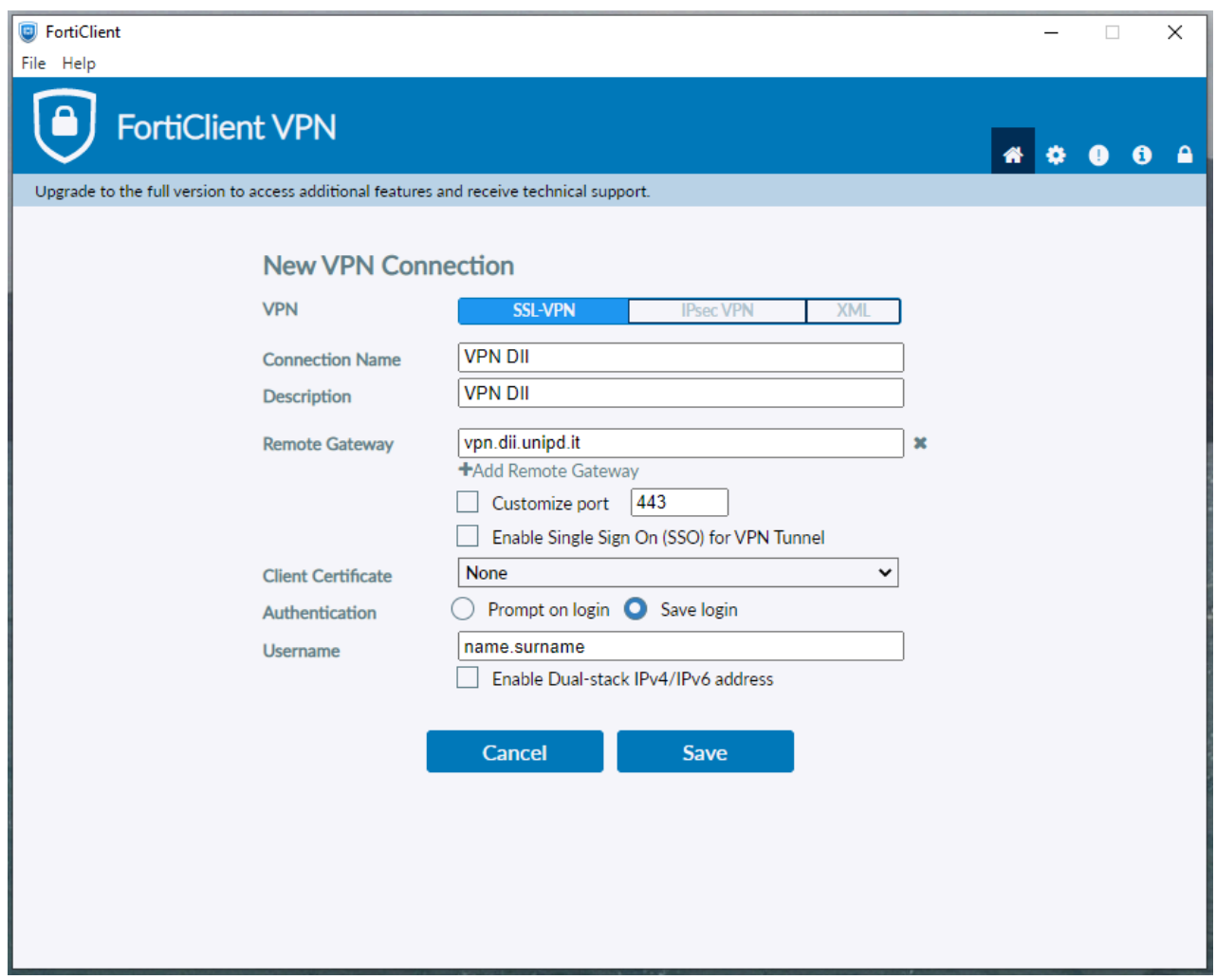

inserire la username fornita e cliccare su **Save**.

#### 2.1.2 Connessione

Passo 1. Passi da effettuare dopo la configurazione e ad ogni connessione successiva, dopo aver terminato con successo la configurazione.

- 1. Inserire la password arrivata via mail con oggetto: "Attivazione account per VPN"
- 2. Premere "Connect"

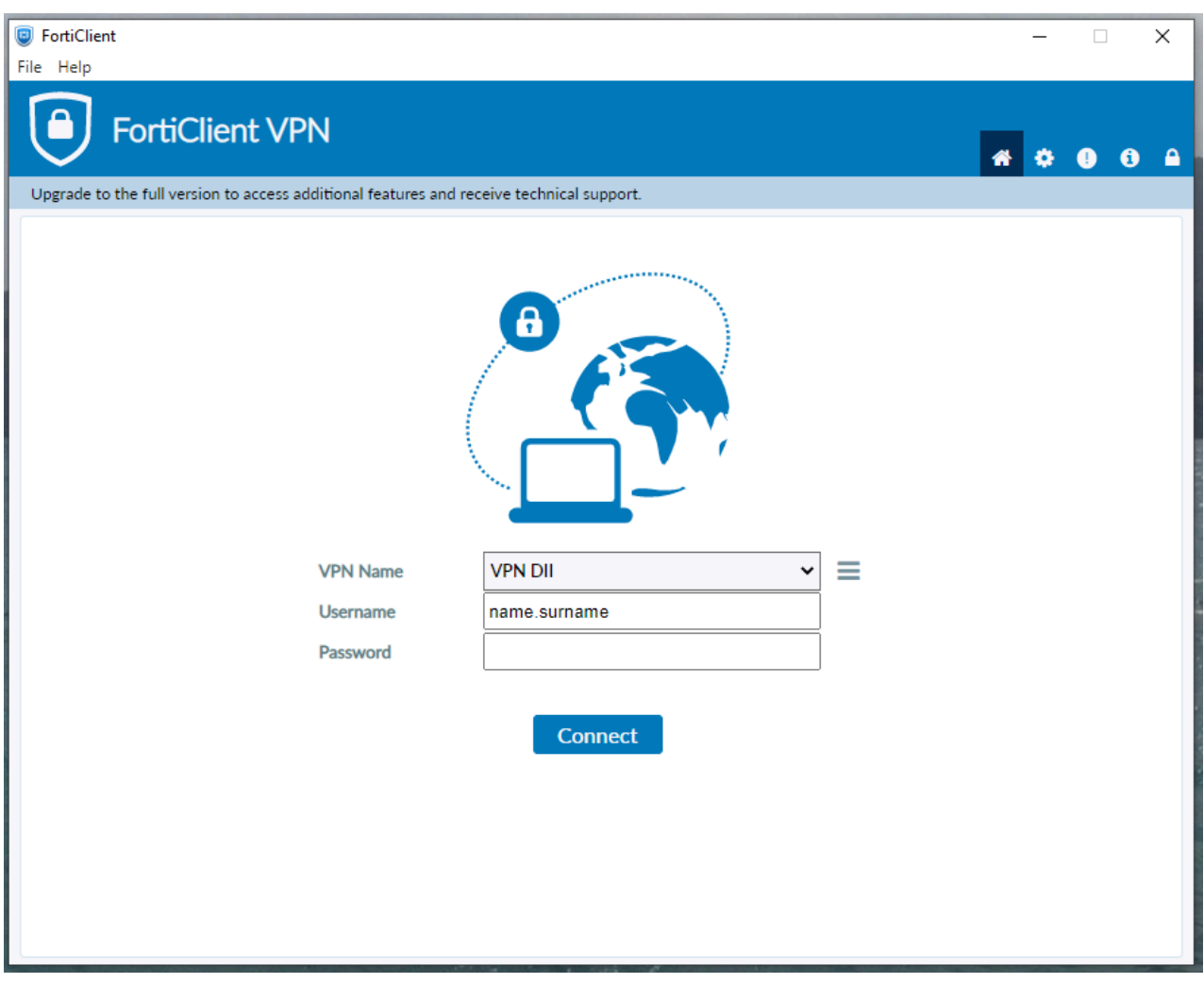

Se tutto è andato a buon fine, apparirà la seguente schermata:

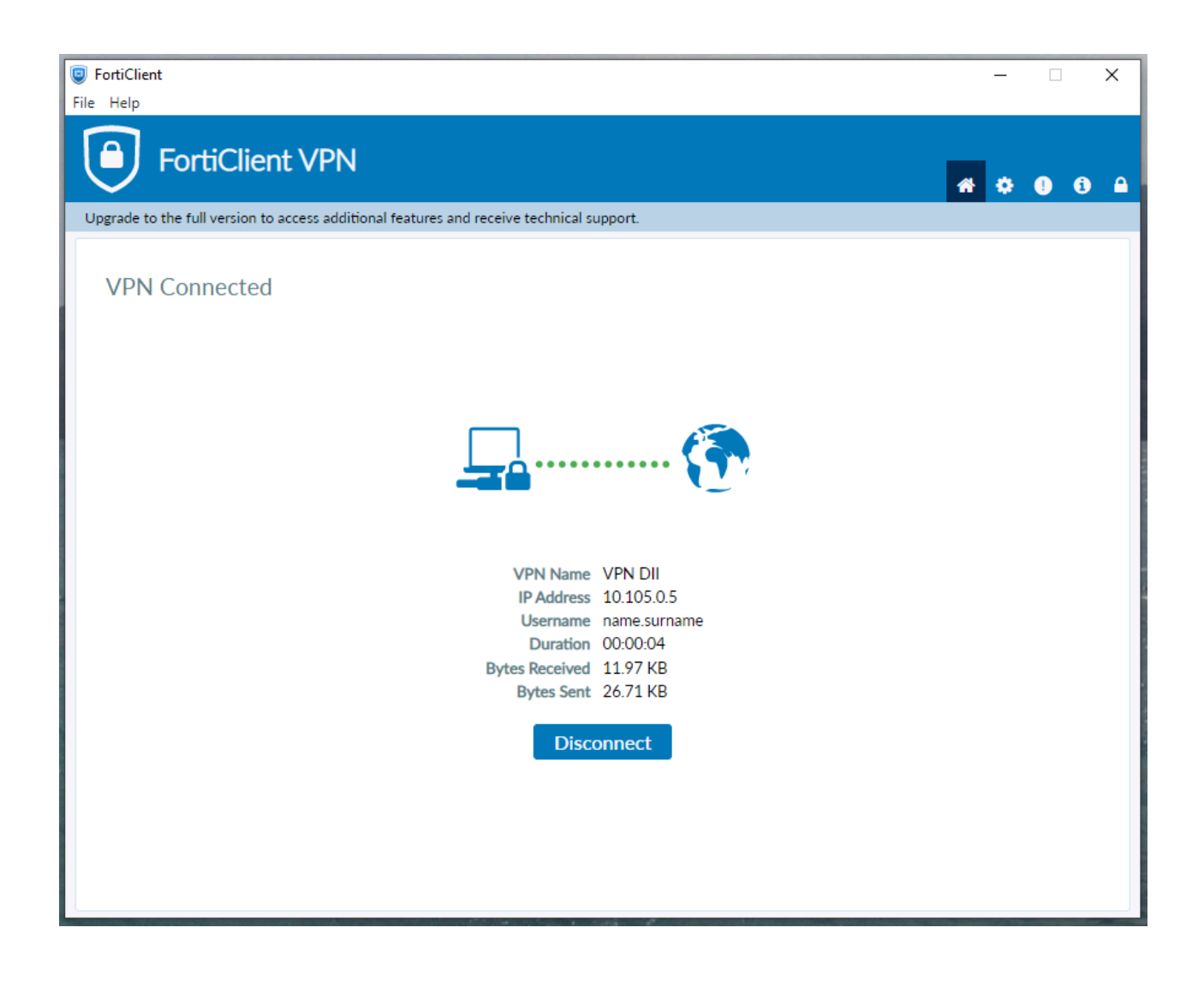

Passo 2. Da questo momento è possibile accedere ai servizi descritti al par.1.2.

Per accedere alla propria workstation da calcolo/pc ufficio con sistema operativo Windows è necessario usare l'app "Connessione Desktop Remoto" **sempre** disponibile nei pc con sistema operativo Windows.

Andare su: "Start", cercare ed eseguire l'app: "Connessione Desktop Remoto" e configurarla come segue:

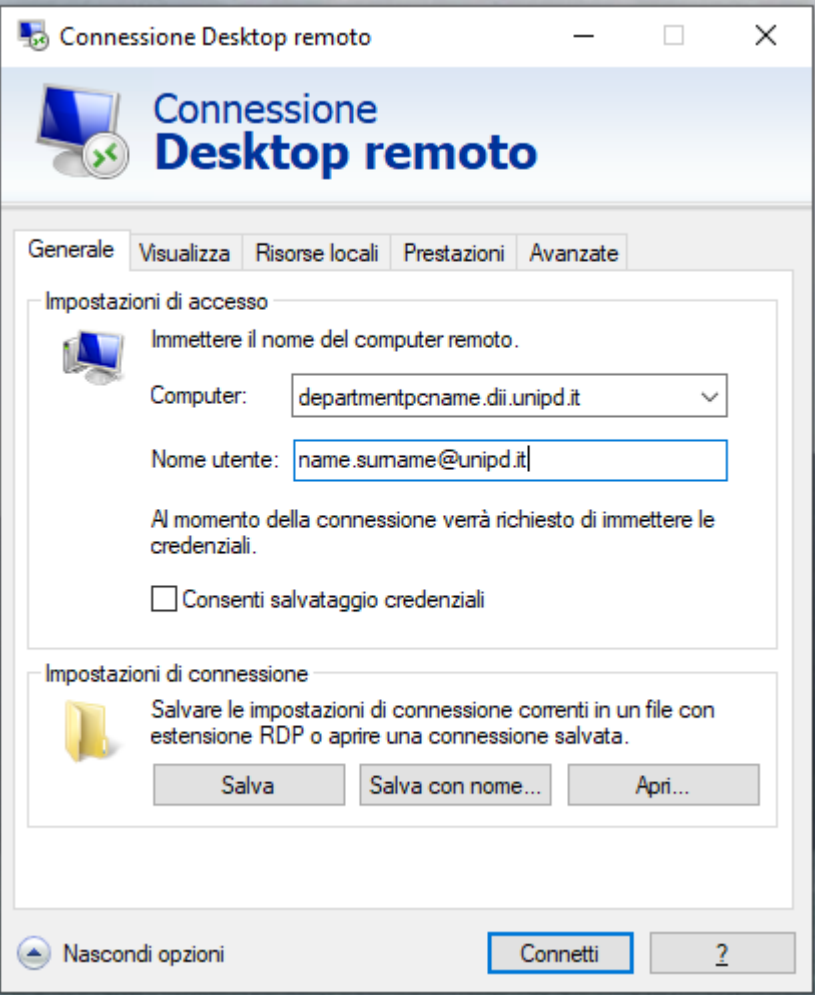

Il "**departmentpcname.dii.unipd.it**" è il "**Nome dispositivo**" che si trova cliccando con il tasto destro su: menu Start > Impostazioni > Sistema e deve essere seguito da **.dii.unipd.it.** Per il futuro è possibile salvare questa configurazione cliccando su "Salva con nome/Save as".

Una volta premuto il tasto **Connetti** è sufficiente inserire la propria password di **SSO**. (N.B. Le credenziali non si salvano quindi è inutile mettere la spunta.)

Passo 3. Al termine chiudere l'applicazione Connessione desktop remoto e cliccare su Disconnect nell'applicazione Forticlient.

#### <span id="page-8-0"></span>2.2 Sistema Operativo macOS

#### 2.2.1 Configurazione

#### **Attenzione.**

#### **I passi da 1 a 4 della configurazione vanno effettuati solo la prima volta.**

Passo 1 Aprire un browser a piacere e collegarsi alla pagina web: <https://vpn.dii.unipd.it>, inserire le credenziali fornite tramite mail (il mittente risulta essere noreply@accessi.dii.unipd.it)

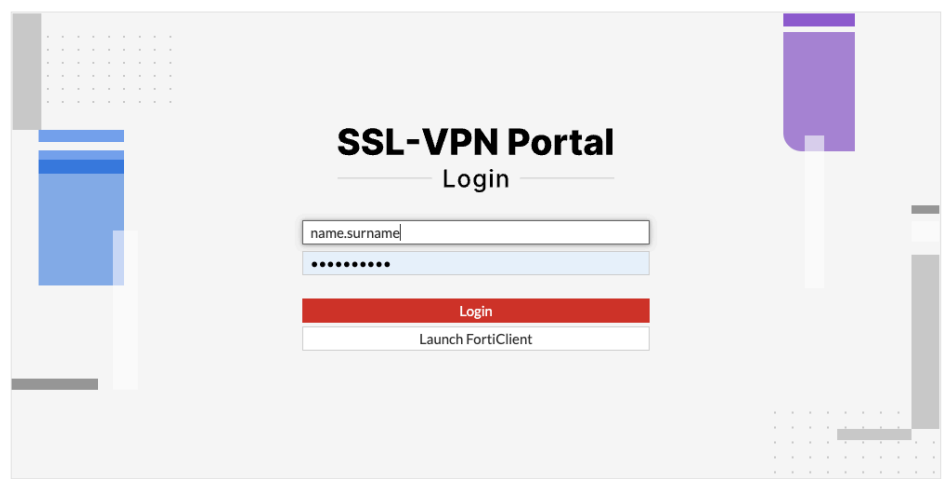

Passo 2. Una volta effettuato il login nella pagina web che compare successivamente cliccare sul pulsante "Download FortiClient" e selezionare la versione per Windows e procedere con l'installazione al termine del download.

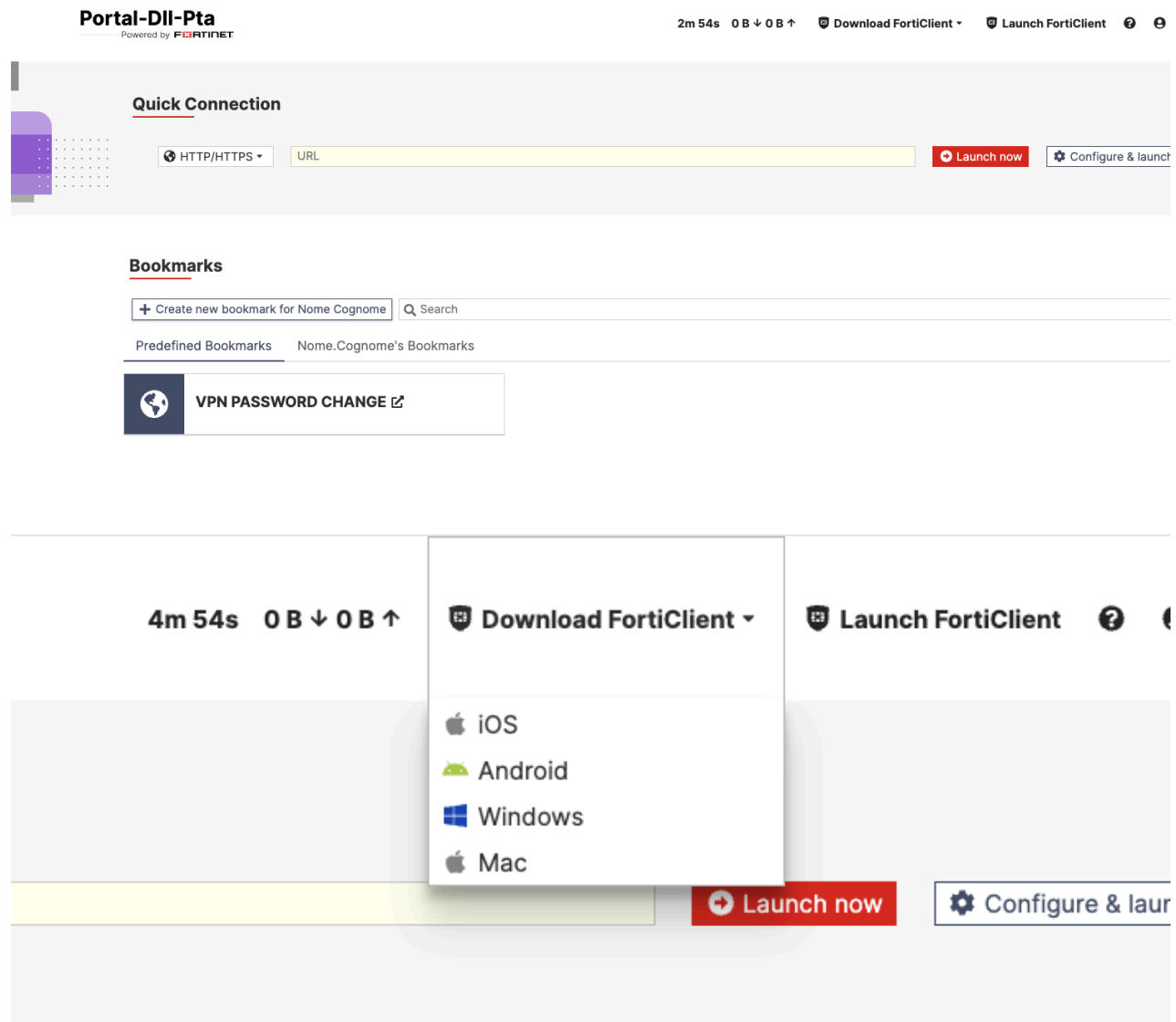

Passo 3. Avviare il programma "FortiClient VPN" cliccare su "I accept" per poi procedere con la configurazione:

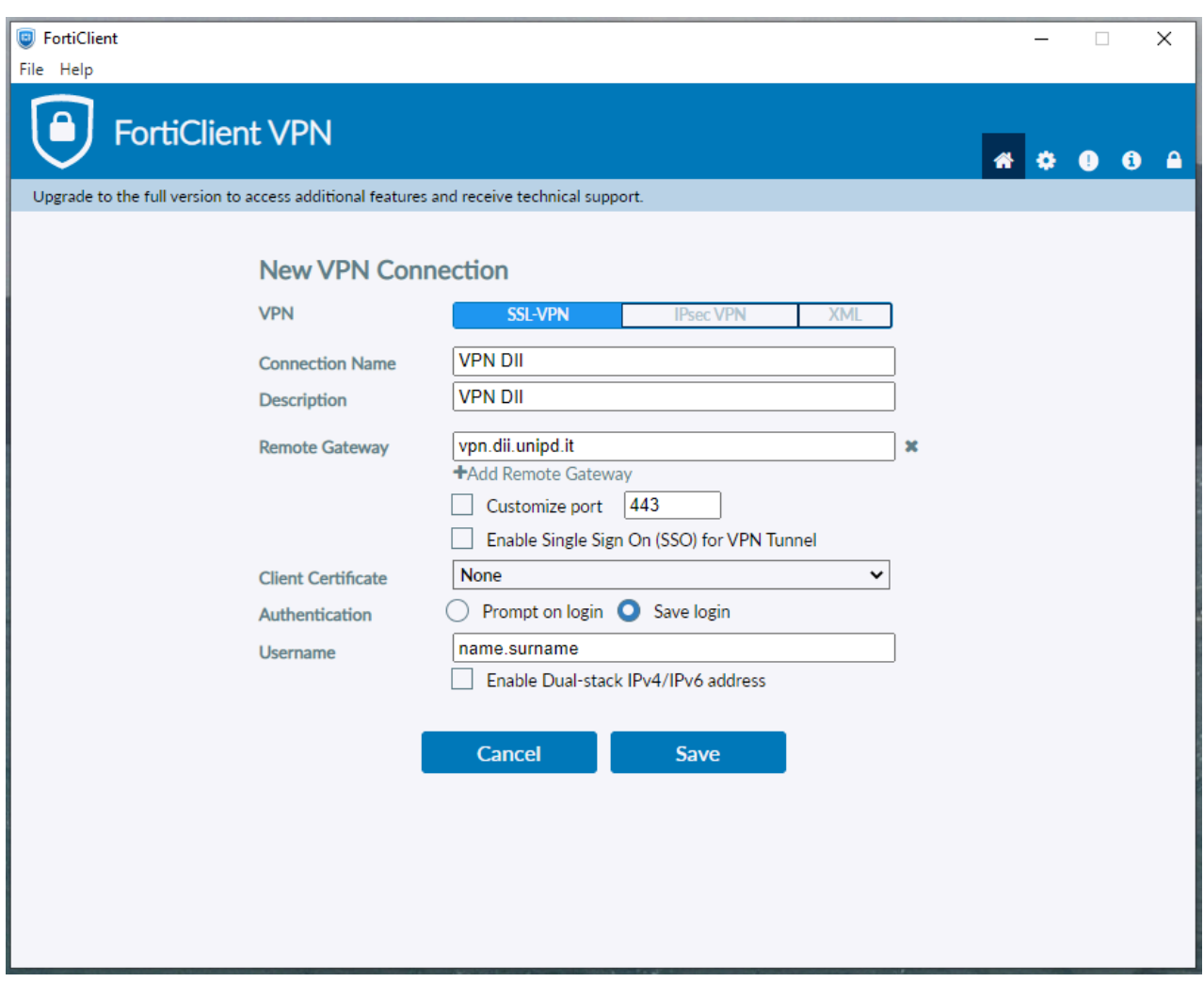

e cliccare su **Save**.

Passo 4. Per connettersi al pc dell'ufficio scaricare dall'Apple Store l'app: **Microsoft Remote Desktop** reperibile al seguente link:

<https://apps.apple.com/it/app/microsoft-remote-desktop/id1295203466?mt=12>

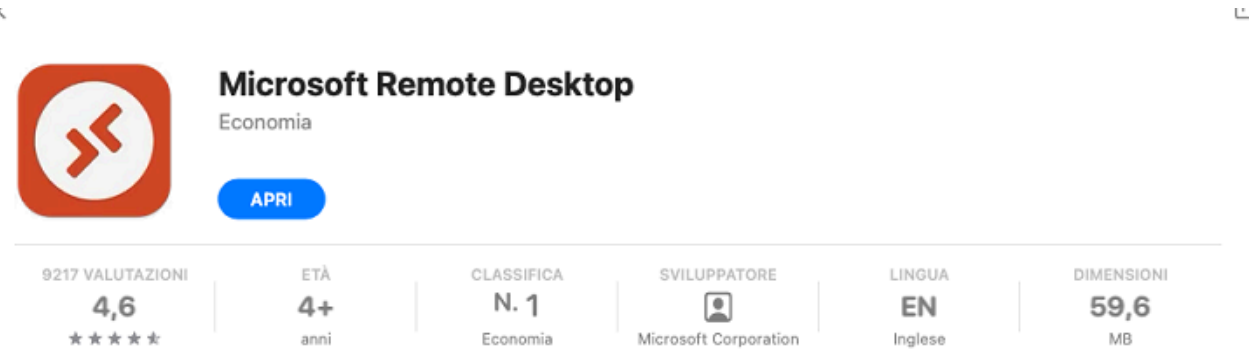

#### Novità

 $\leq$ 

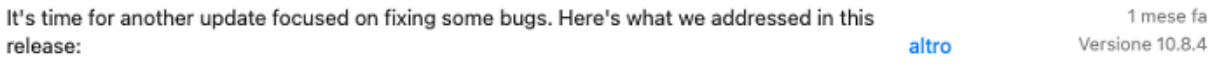

#### Anteprima

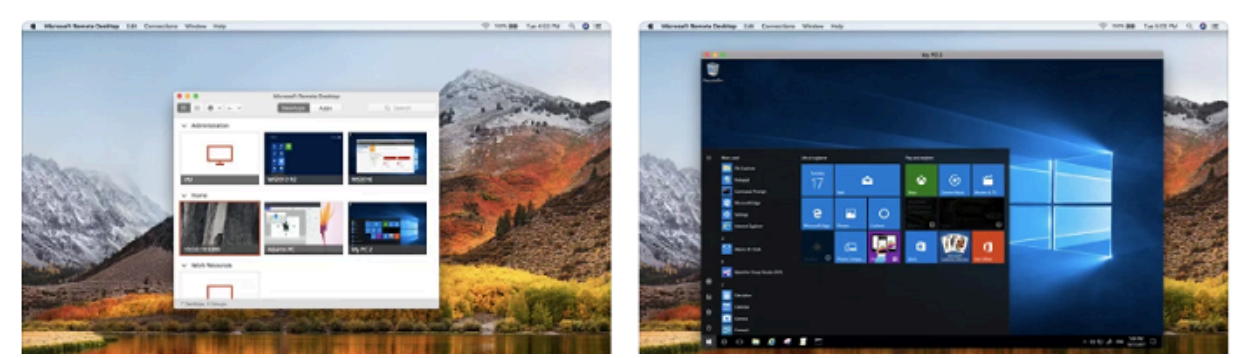

ed avviarla.

#### Passo 5. Memorizzazione credenziali SSO/DII

Nella barra in alto selezionare Microsoft Remote Desktop -> Preferences e selezionare il tab "User Accounts" ed infine sul +.

Cronologia versioni

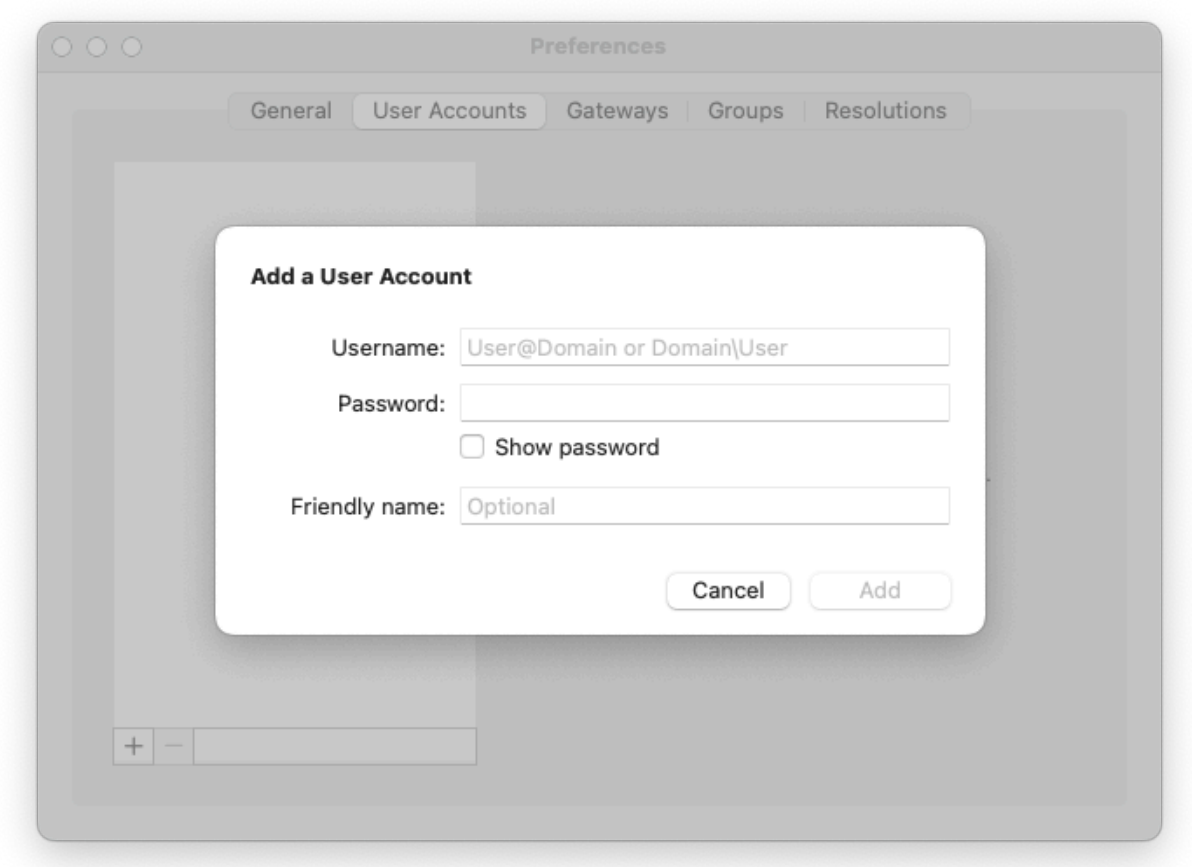

e configurarlo come in foto.

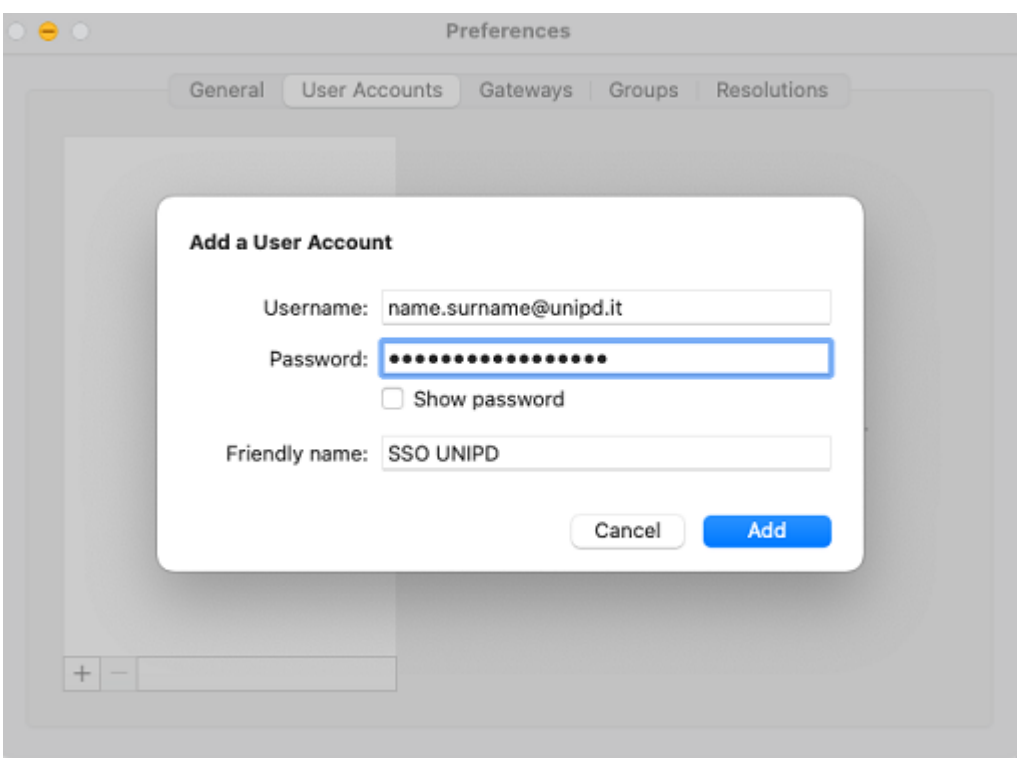

ed infine cliccare su Add.

Passo 6. Connessione RDP

A questo punto tornare nell'app e cliccare sul pulsante blu "Add PC":

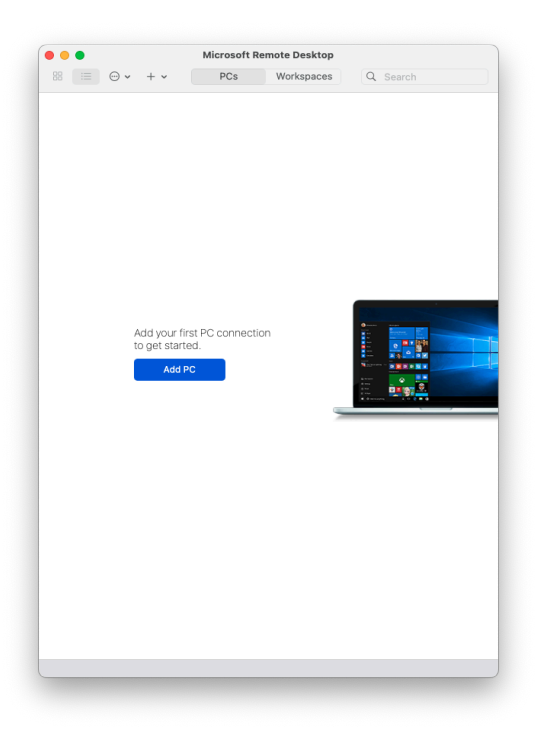

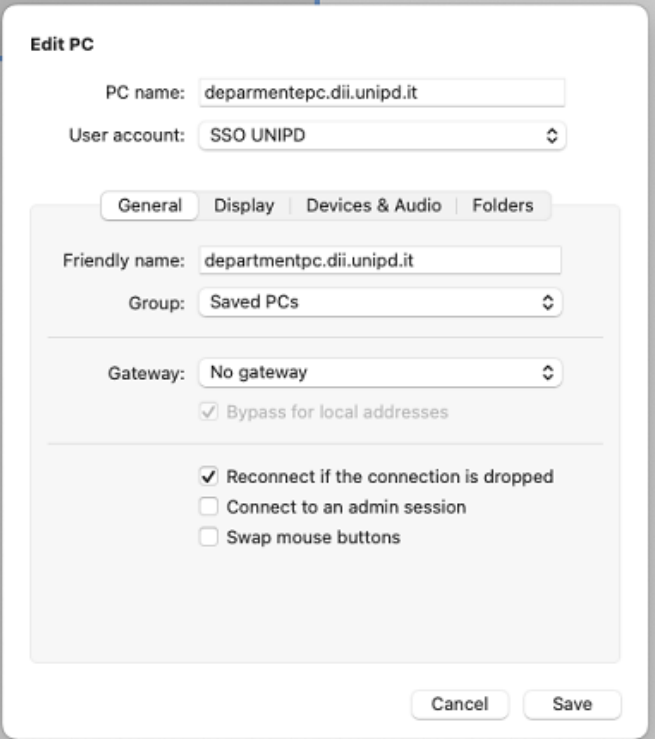

e cliccare su Add.

Il "**departmentpcname.dii.unipd.it**" è il "**Nome dispositivo**" che si trova cliccando con il tasto destro su: menu Start > Impostazioni > Sistema e deve essere seguito da **.dii.unipd.it.**

Si visualizza un'icona come in foto:

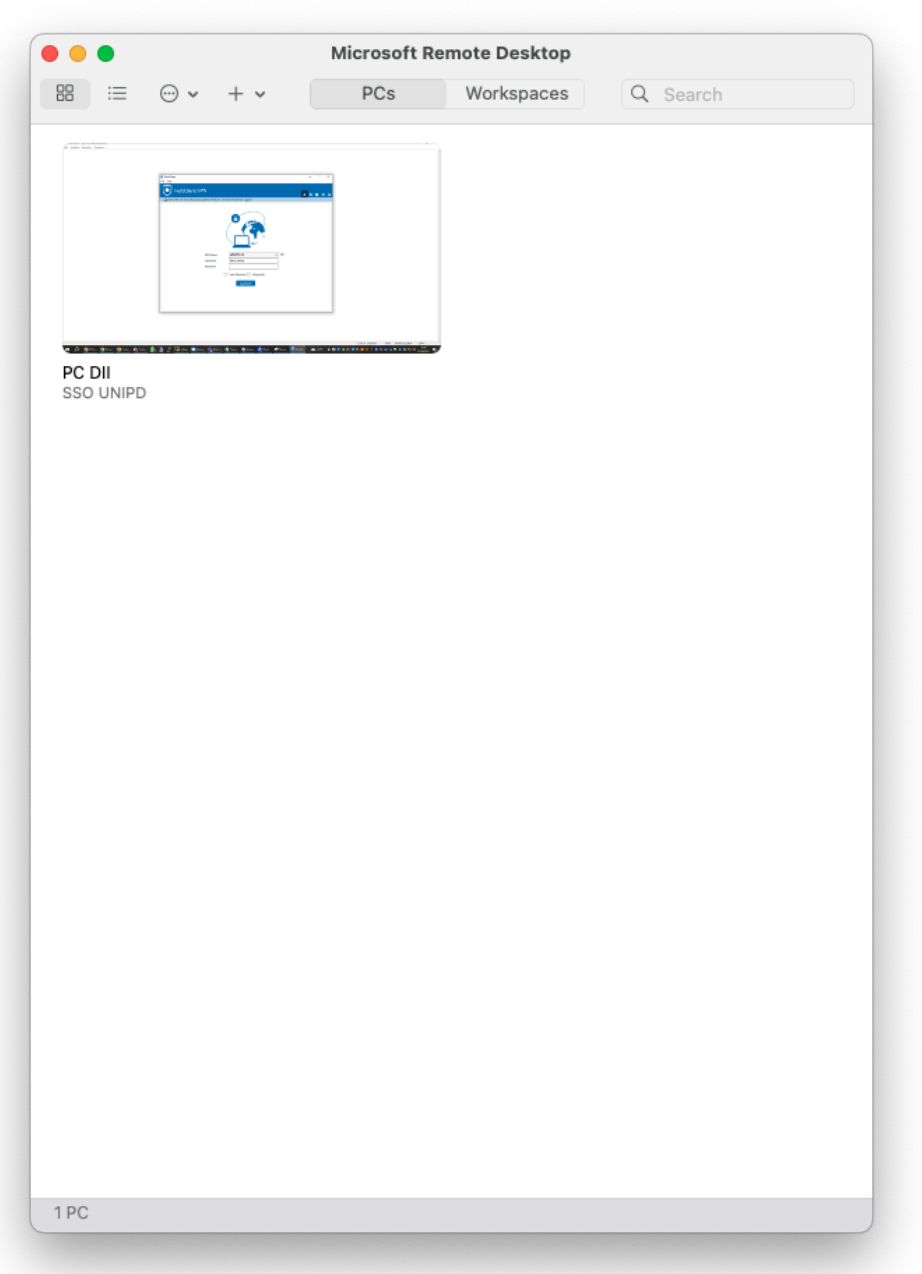

#### 2.2.2 Connessione

Passi da effettuare dopo la configurazione e ad ogni connessione successiva, dopo aver terminato con successo la configurazione.

Passo 1. Connect

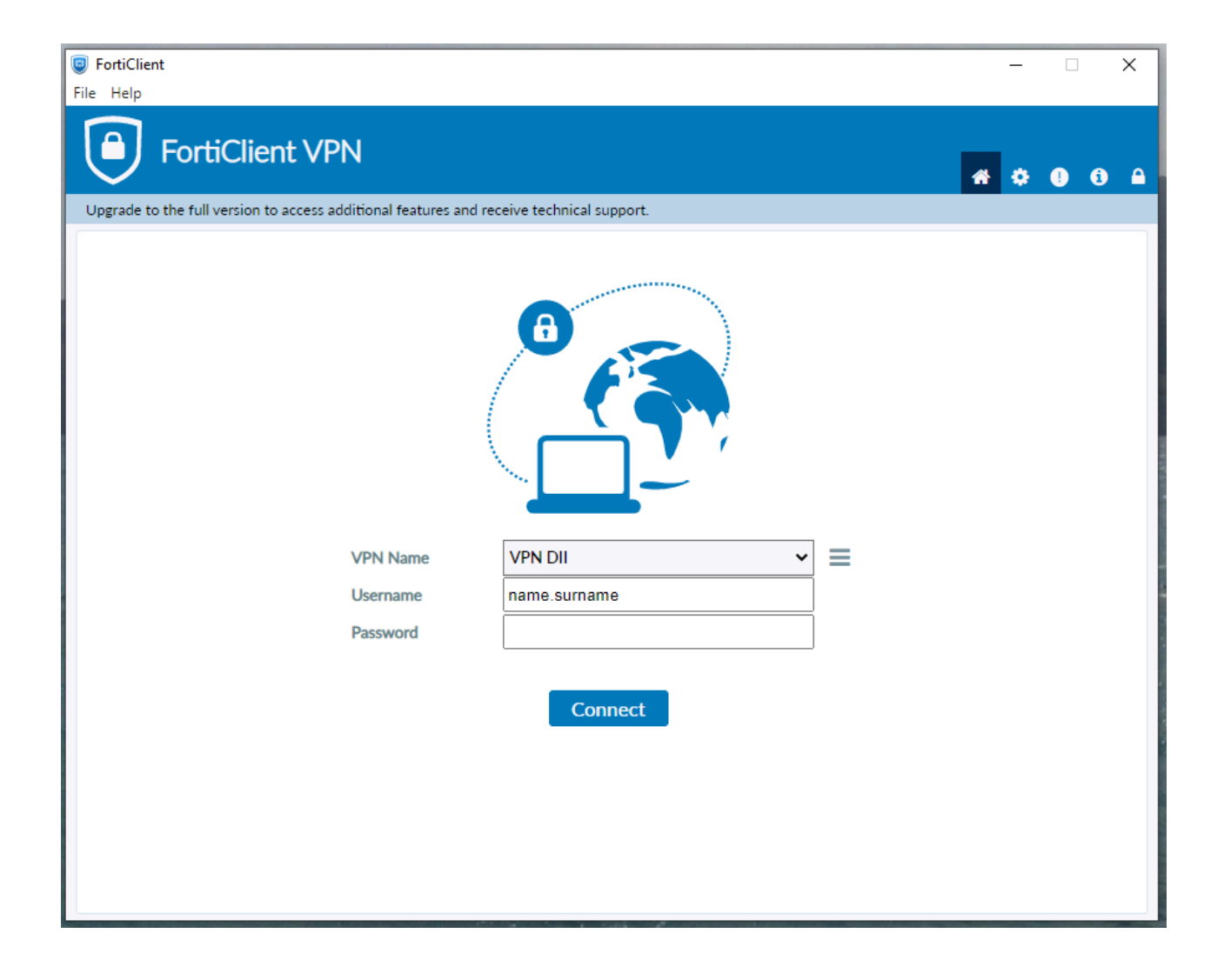

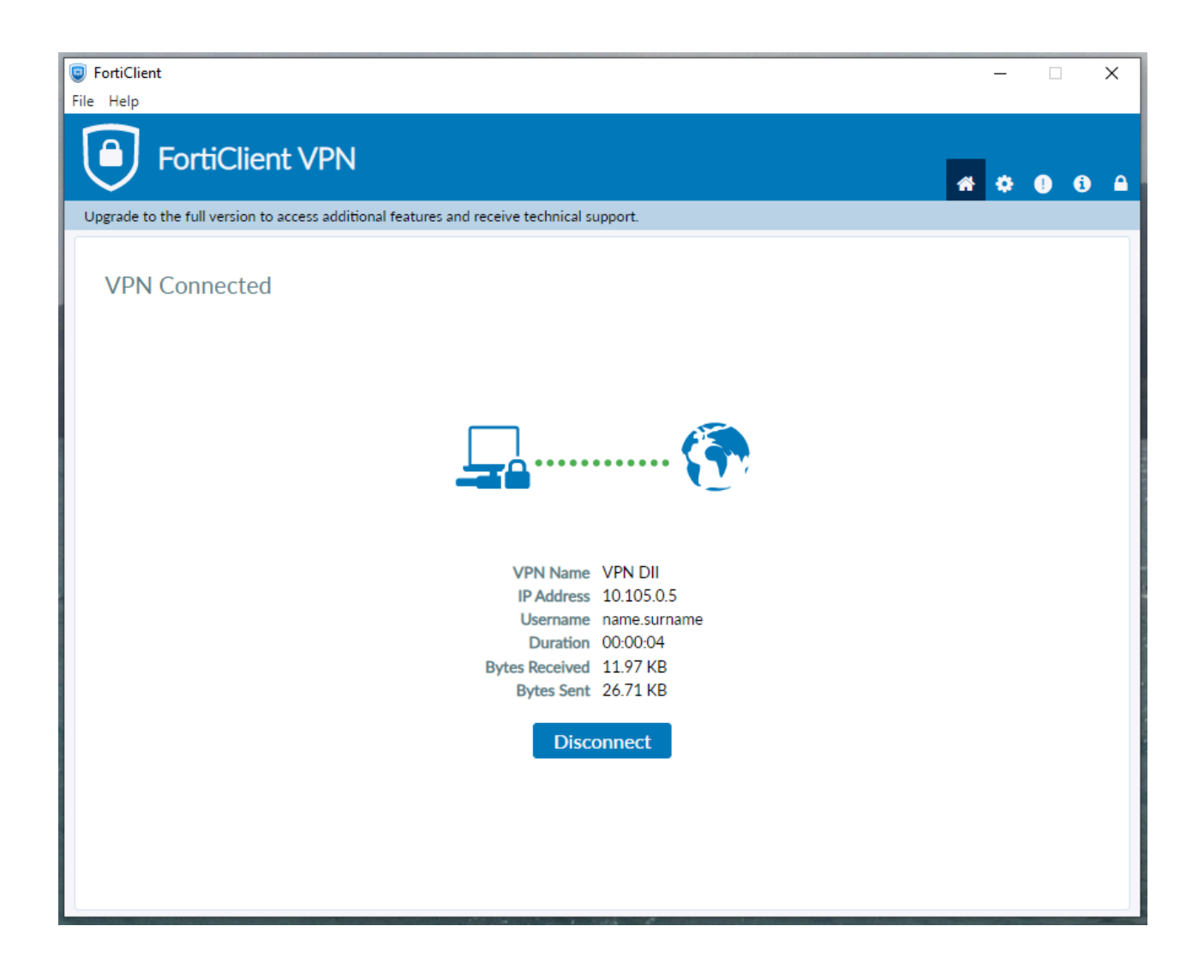

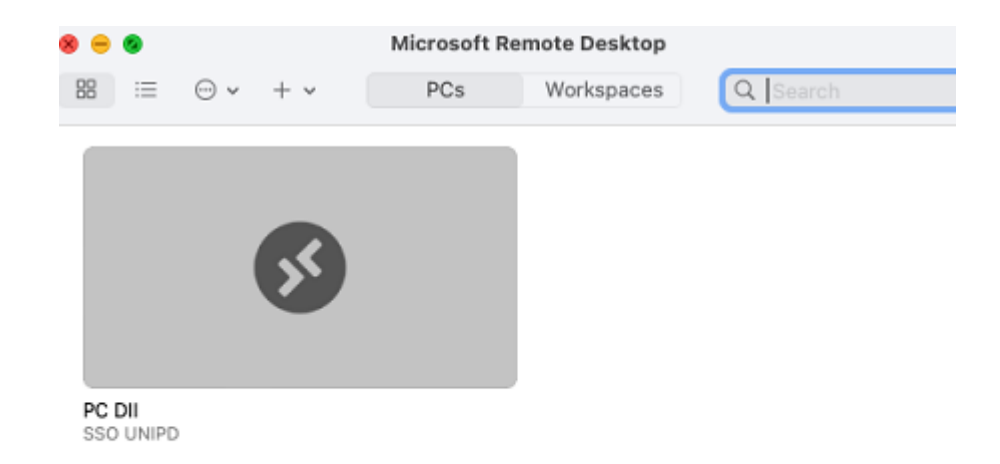

#### Passo 2. Avviare il programma "Microsoft remote desktop"

Effettuare un doppio click sull'icona PC DII / SSO UNIPD per collegarsi al pc.

#### <span id="page-19-0"></span>**3. Cambio password**

Le credenziali per l'accesso alle VPN per motivi di sicurezza **devono essere cambiate tassativamente ogni 42 giorni**. Una mail automatica viene inviata quando mancano dieci giorni e successivamente cinque giorni alla scadenza.

#### <span id="page-19-1"></span>3.1 Cambio password da fuori rete DII (es. da casa)

Passo 1. Aprire un browser a piacere e collegarsi alla pagina web: <https://vpn.dii.unipd.it>, inserire le proprie credenziali.

Passo 2. Cliccare sul Bookmarks VPN PASSWORD CHANGE:

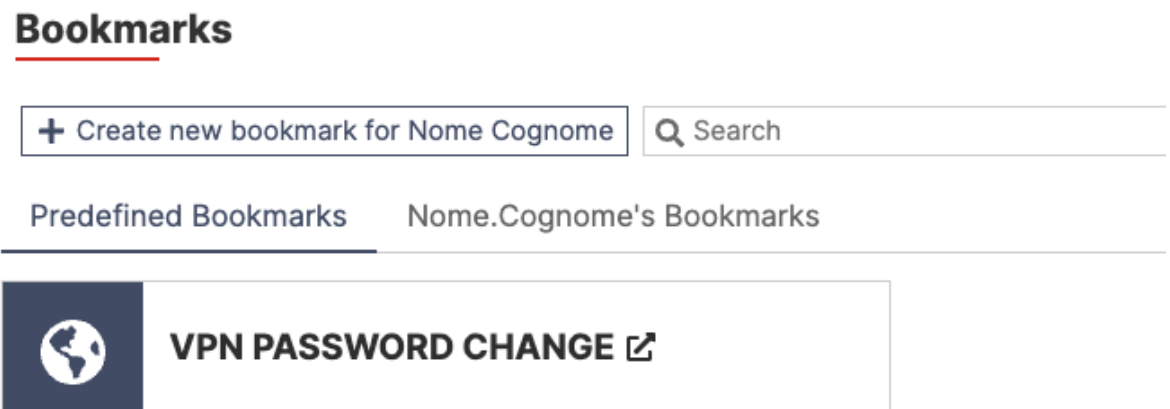

Passo 3. Si aprirà una nuova pagina all'interno del browser con la seguente interfaccia web:

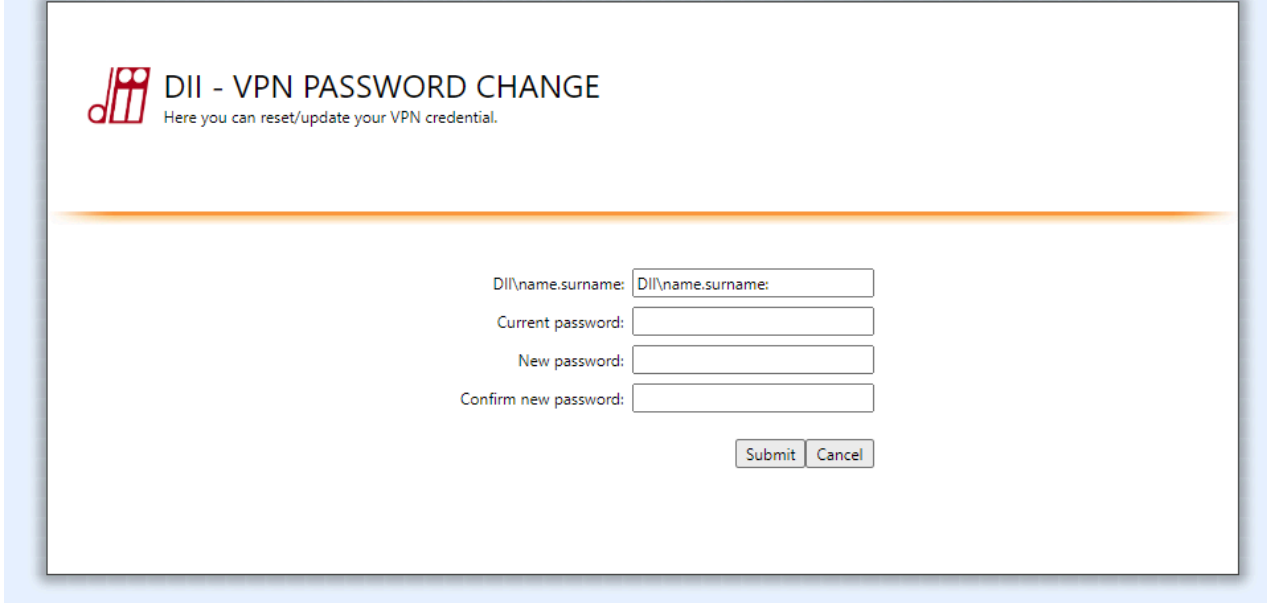

A questo punto è necessario compilare i campi in questo modo:

- DII\name.surname
- $\bullet$  la password attuale<sup>2</sup>
- $\bullet$  New password e Confirm new password: inserire due volte la nuova password<sup>3</sup>

ed infine cliccare sul pulsante "Submit". Se l'operazione è andata a buon fine si otterrà un messaggio del tipo

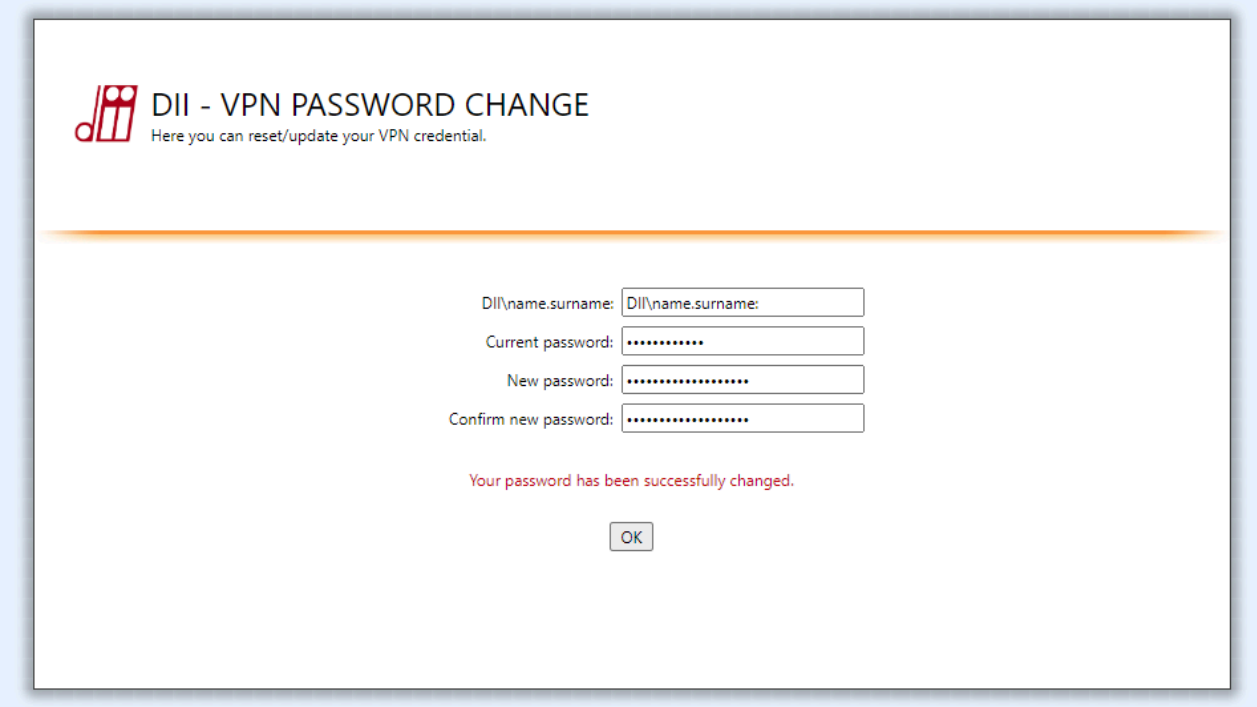

A questo punto è possibile procedere con la connessione con le nuove credenziali.

<sup>2</sup> In caso di smarrimento della password, richiedere una nuova password via helpdesk

<sup>&</sup>lt;sup>3</sup> La password deve contenere lettere maiuscole, minuscole, almeno un numero ed almeno un simbolo

#### <span id="page-22-0"></span>3.2 Cambio password dalla rete DII (cablato o WIFI DII)

Passo 1. Aprire un browser a piacere e collegarsi alla pagina web: <https://usrpwd.dii.unipd.it/>. Si aprirà una nuova pagina all'interno del browser con la seguente interfaccia web:

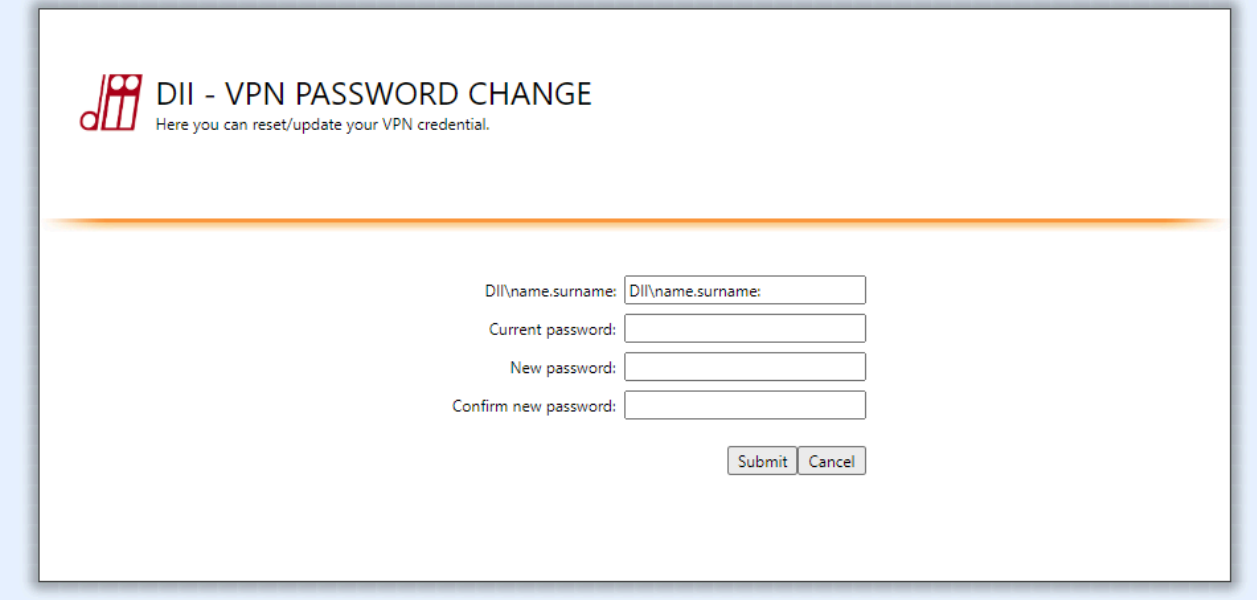

A questo punto è necessario compilare i campi in questo modo:

- DII\name.surname
- $\bullet$  la password attuale<sup>4</sup>
- New password e Confirm new password: inserire due volte la nuova password<sup>5</sup>

ed infine cliccare sul pulsante "Submit". Se l'operazione è andata a buon fine si otterrà un messaggio del tipo

<sup>4</sup> In caso di smarrimento della password, richiedere una nuova password via helpdesk

<sup>5</sup> La password deve contenere lettere maiuscole, minuscole, almeno un numero ed almeno un simbolo

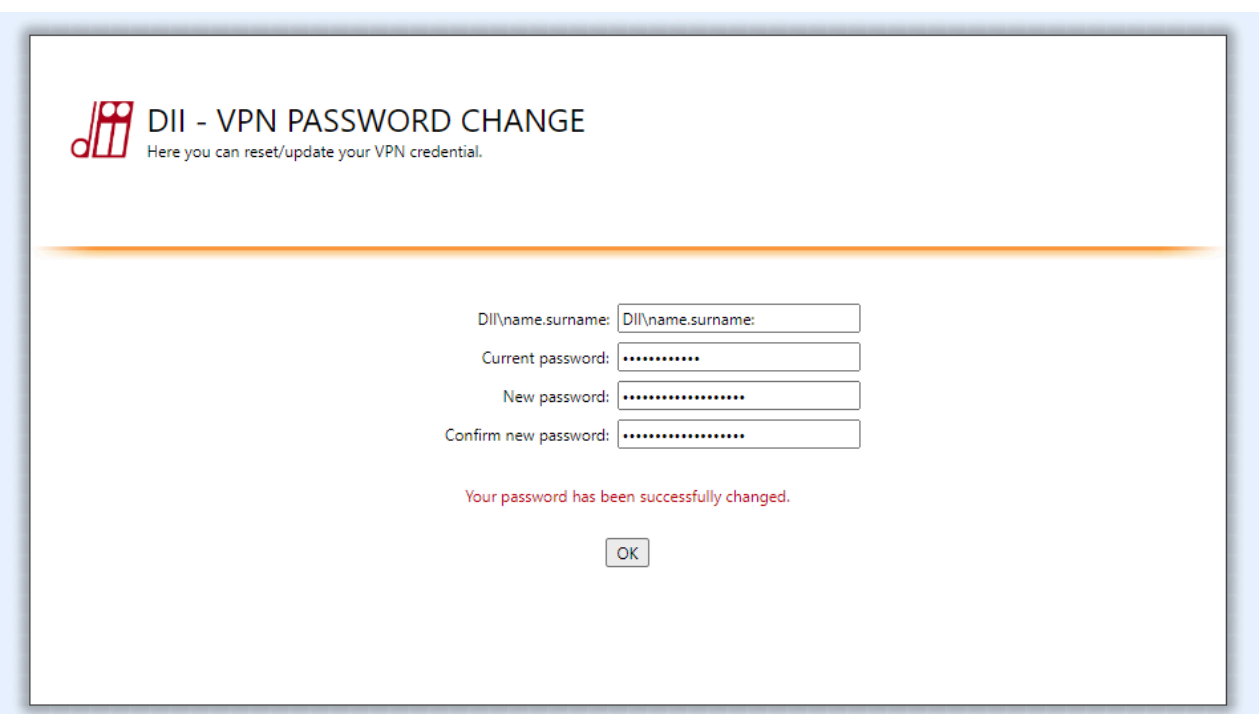

A questo punto è possibile procedere con la connessione con le nuove credenziali.

#### <span id="page-23-0"></span>**4 Assistenza**

Per assistenza aprire un ticket <https://www.dii.unipd.it/helpdesk> sulla coda SERVIZI INFORMATICI::1 Account e servizi di rete.